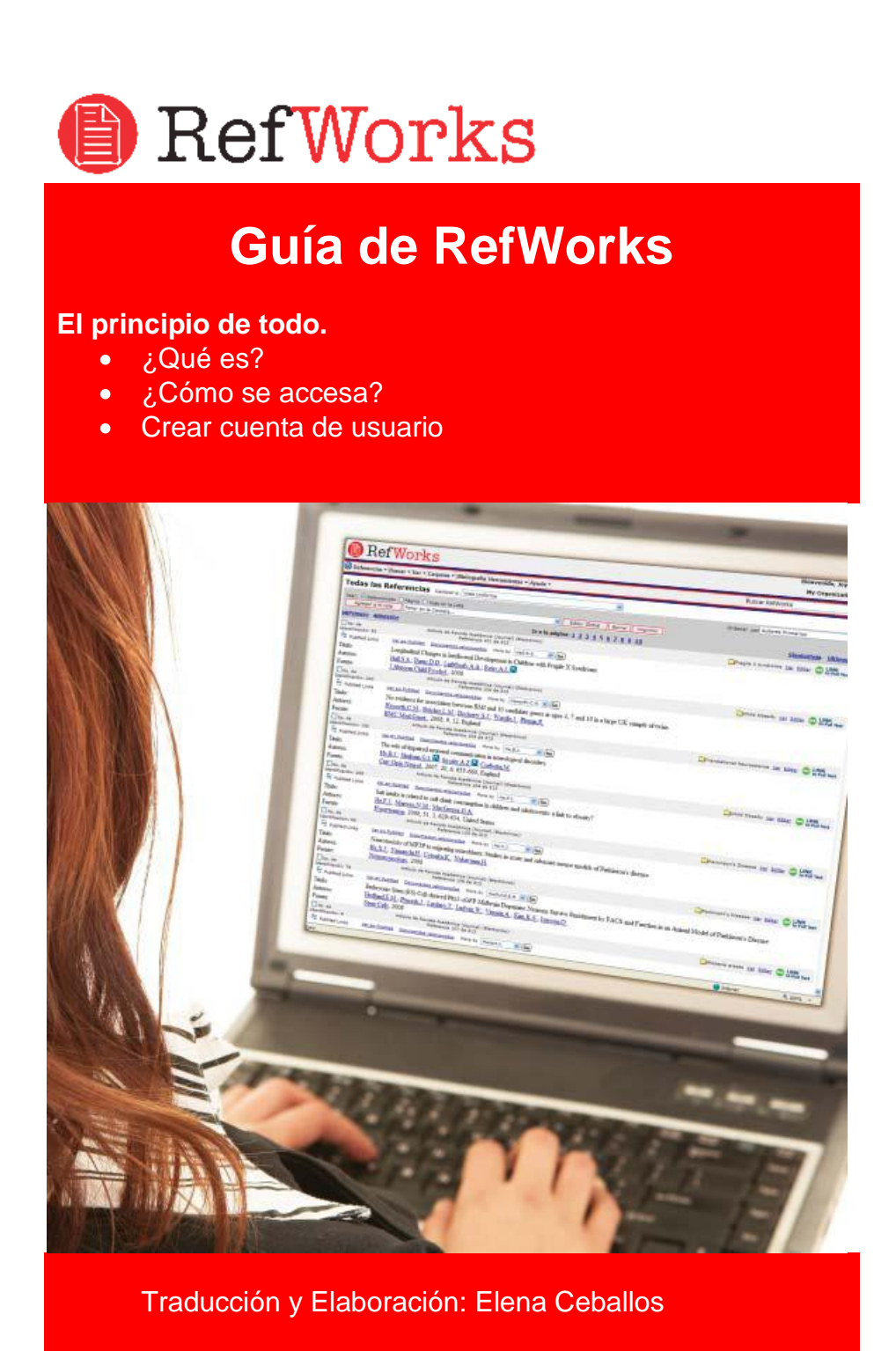

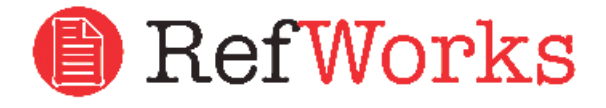

# **¿RefWorks?**

Es una herramienta de gestión bibliográfica. Facilita administrar y compartir referencias. Permite capturar información de referencias y también tomar las referencias de distintas bases de datos de información. Cuenta con una herramienta llamada Write-N-Cite que permite a través del Word de Office, generar y ligar citas con la bibliografía almacenada.

# **¿Accesar a RefWorks?**

RefWorks está disponible en cualquier lugar en donde tengas una conexión a Internet, y hay dos formas de acceder.

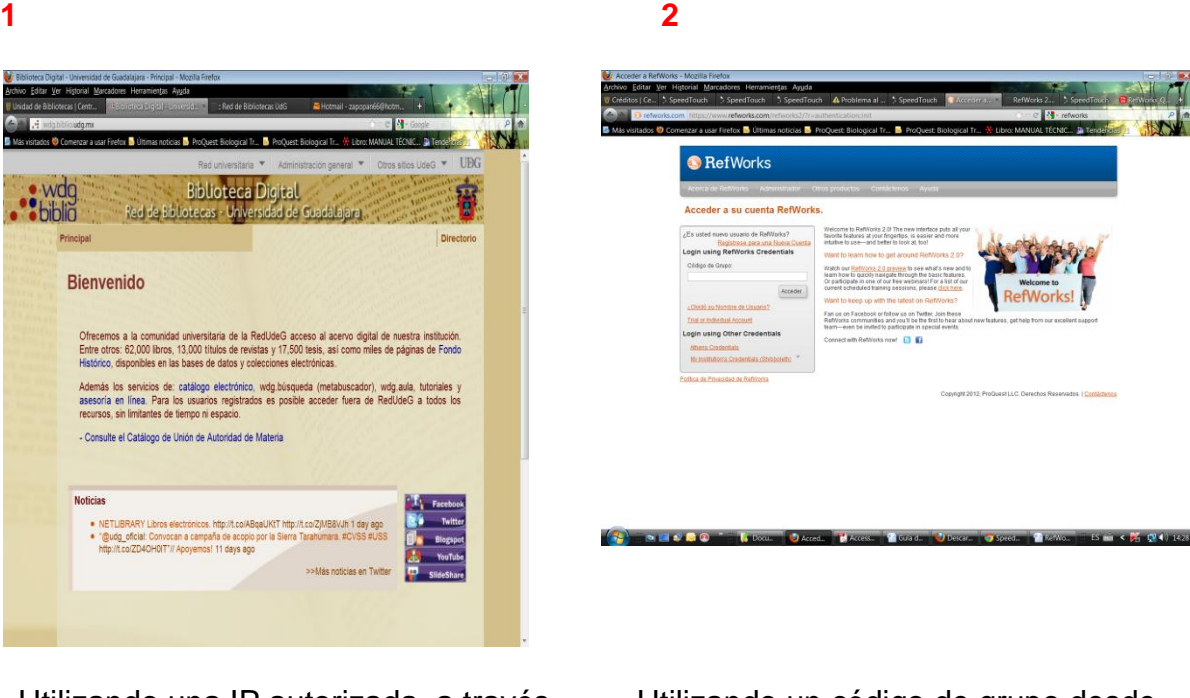

Utilizando una IP autorizada, a través del portal de la Biblioteca Digital [http://wdg.biblio.udg.mx](http://wdg.biblio.udg.mx/)

Utilizando un código de grupo desde [www.refworks.com/refworks2](http://www.refworks.com/refworks2) Código **RWUnidGuad**

### Crear cuenta y acceso a RefWorks

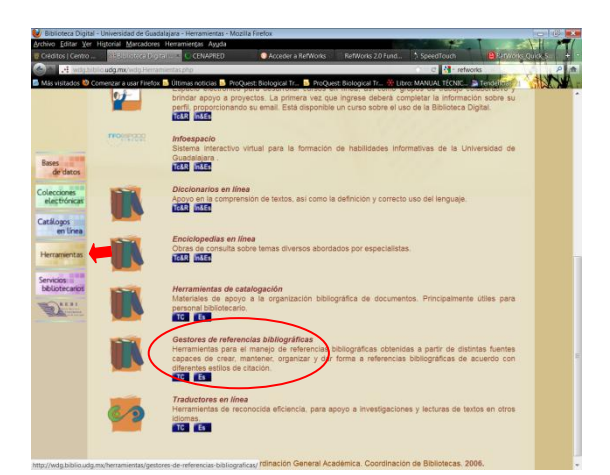

Seleccionar "*[Gestores de referencias bibliográficas"](http://wdg.biblio.udg.mx/herramientas/gestores-de-referencias-bibliograficas/)* de la opción "Herramientas"

## **Crear cuenta de usuario en RefWorks**

Para el acceso y almacenamiento en RefWorks, debe crearse una cuenta de usuario personal para administrar y conservar perfiles específicos, cuenta que será empleada a partir del siguiente inicio de sesión, posterior al registro.

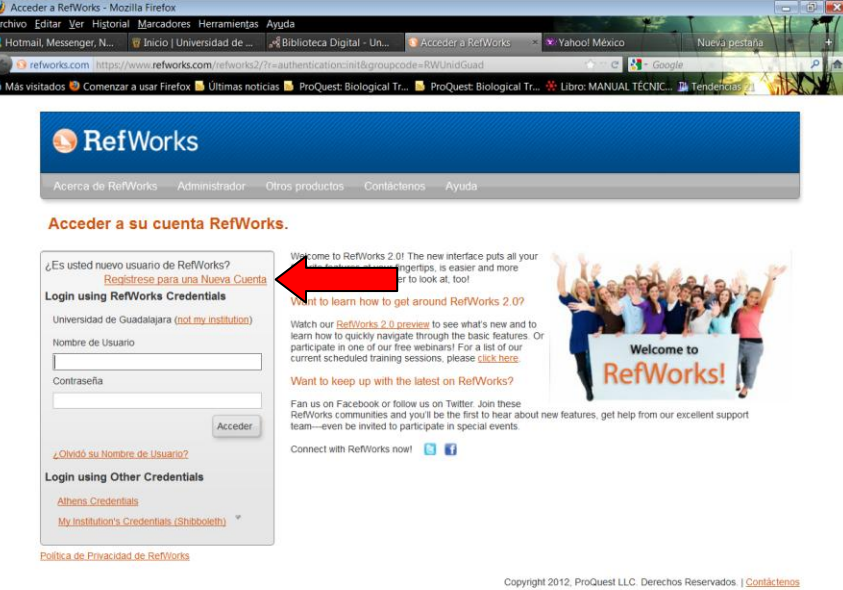

Debes acceder a la liga de "Registro de nueva cuenta" y llenar, en dos pasos, los datos que se solicitan.

#### 1er. Paso

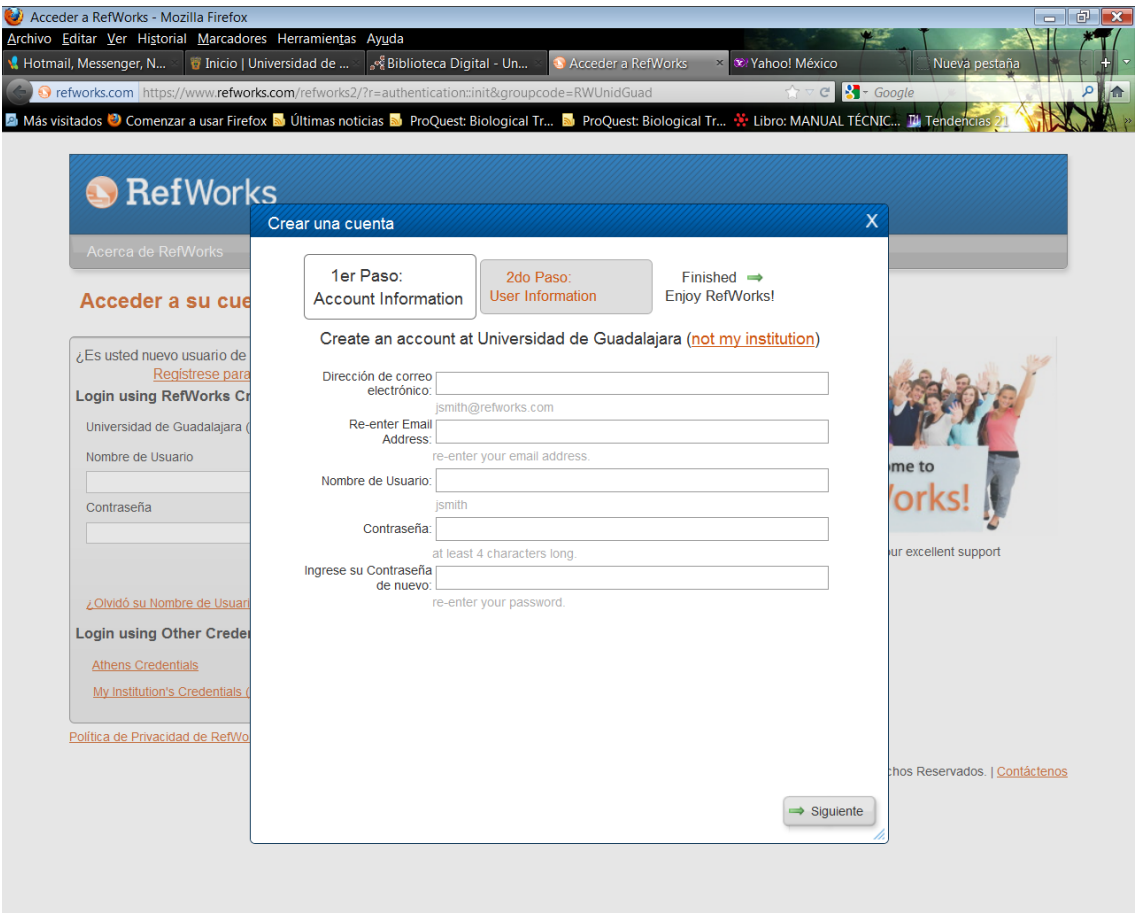

En donde:

*Dirección de correo electrónico,* se refiere al buzón en donde usualmente recibes correos electrónicos.

*Nombre de usuario*, la palabra con la cual serás identificado como usuario de RefWorks.

*Contraseña*, palabra secreta que permite el acceso a la cuenta.

 $\epsilon$ Es recomendable no revelar información sobre la cuenta personal, recuerda que debe darse trato de confidencial; esto evitara posibles pérdidas de información.

### 2do. Paso

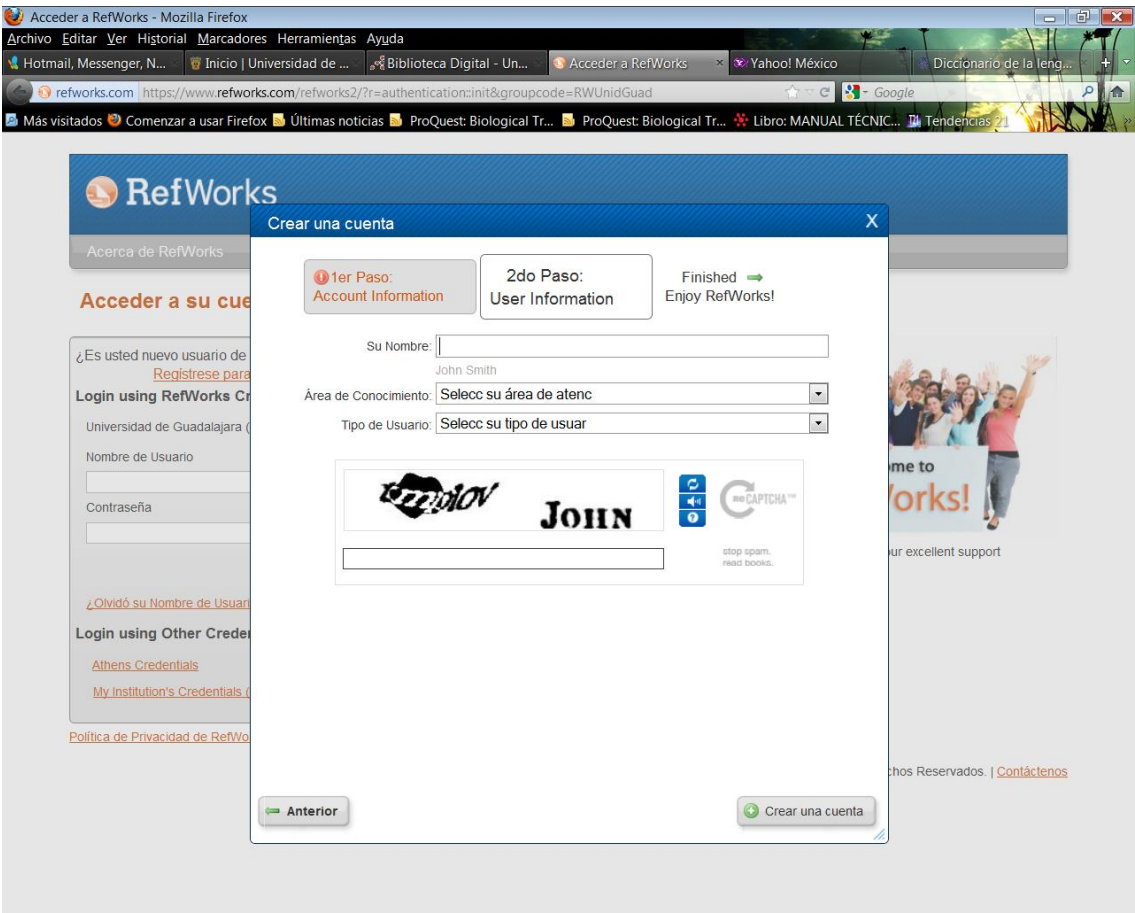

En donde:

*Su nombre*, se refiere al nombre propio y el apellido.

*Área de conocimiento*, es el campo o esfera de acción que por la actividad que desempeñas, tiene relación con la ciencia. Tienes que seleccionar alguna de las opciones que te propone el sistema.

*Tipo de usuario*, es la relación o estado que guardas, respecto a tu institución.

Recibirás confirmación de tu nueva cuenta por medio de un correo electrónico que llegará al buzón que proporcionaste en el registro.